## **StatusBar 4.1**

**Contents**

**Overview Setup Defaults Keyboard MenuItems MouseFunctions and Usage Readouts, Options, and Miscellanea**

**License Agreement and Warranty Disclaimer**

## **Overview**

### **FileBoy's StatusBar 4.1**

GDI: 67% | Mem: 6,460K | Tasks: 4 | C:\ 4,346K | 0:22:24 AM | Tue 5/26/1992

StatusBar 4.1 monitors all or (optionally) any of the following: the percentage of Free GDI or User Resources, Total Free Memory or Size of the Largest Contiguous Block of Memory, Number of Current Tasks, Free Space on a Selected Hard Drive, Current Day/Date, and Current Time.

### **Features**

**Requirements**

### **Features**

- \* NEW: A Setup Defaults window for setting StatusBar's primary defaults. The Setup Defaults window (accessible via the Menu) is automatically displayed the first time that StatusBar is run. (Note: Color Selection can only be made via accelerator keys.)
- \* NEW: You may now select which readouts to display via the Setup Defaults window. Non-selected readouts will be hidden.
- \* NEW: A dropdown menu for accessing miscellaneous functions.
- \* NEW: Different accelerator key and mouse assignment schemes to accomodate new and/or changed features.
- \* NEW: Having the Hard Drive Readout enabled at startup is now optional (Off/On).
- \* NEW: The Floppy Disk Check is now separate from the Hard Drive procedures. Access is via the Menu.
- \* NEW: More Hourly Alarm flexibility. Now Windows 3.1 or Windows with Multimedia Extensions 1.0 users with an appropriate sound card setup may optionally assign any .WAV file to be used in place of the regular system beep. All users, of course, may turn the alarm off.
- $*$  NEW: The Refresh Interval is now configurable. StatusBar may be set to check resources, memory, task, and hard drive space every 1 to 60 seconds.
- \* Displays the current Task List in a pop-up message box.
- \* Arranges the icons on the desktop.
- \* 12 or 24 Hour clock mode.
- $*$  Readouts (except the clock) are formatted according to the International section [intl] in your WIN.INI file.
- $*$  The bar and readout colors are selectable. 16 colors are available to choose from.
- \* Saves all user-defined settings in the initialization file common to all FileBoy applications, FILEBOY.INI.
- \* REMOVED: When minimized, StatusBar's icon caption no longer displays free memory. This feature proved to be of little value and merely added size to the EXE file.

### **Requirements**

- \* StatusBar's executable file, STATBAR.EXE, and the help file, STATBAR.HLP, may be kept in any directory you choose, but they must be together in the same directory in order to access the help file (the help file is not required for operation).
- \* The required dynamic link libraries, VBRUN100.DLL, QPRO.DLL, COMMDLG.DLL, CMDIALOG.VBX, and THREED.VBX must be located in your Windows "SYSTEM" directory. (Windows users capable of substituting a WAV file for the system beep should already have a copy of COMMDLG.DLL in their SYSTEM directory.)
- \* The International options (accessed via Windows Control Panel) must be set in the manner in which you wish StatusBars readouts to appear.
- \* For replacing the system beep (used by the Hourly Alarm) with a .WAV sound recording, you must have Windows 3.1 or Windows with Multimedia Extensions 1.0 and a sound card (such as the Soundblaster or Pro-Audio Spectrum).
- \* If the initialization file, FILEBOY.INI, does not exist, StatusBar will create it in your Windows directory. It must remain there in order for StatusBar to access it's stored settings. If removed, Status bar will simply create another one the next time it is run.

### **Setup Defaults**

From the Setup Defaults window (accessed from the Menu [F2]) you can set the defaults for StatusBar's display and operation which StatusBar will use at program start-up. During program operation, the defaults may be overridden at any time by individual accelerator key or mouse actions without permanently affecting their default status. These defaults are saved to disk when you select "Ok" in the Setup Defaults window. The only remaining configuration option, Color Selection (accessible only via accelerator keys), is saved to disk at program shutdown according to the colors as they are at that time.

**Readout Setup: Visible/Hidden Hard Drive Setup: On/Off/Select Drive Hourly Alarm Setup: On/Off/Select .WAV Refresh Interval Setup Resources Setup: GDI/User Memory Setup: Total/Largest Contiguous Block Clock Mode Setup: 12 Hour/24 Hour**

# **Readout Setup**

From the Setup Defaults window you may select which readouts you wish to have visible by checking or unchecking the appropriate radio buttons. Unselected readouts will be hidden, selected readouts will be visible. StatusBar's minimum width setting will automatically adjust to any changes made in the default setup.

You must have at least one readout selected as visible.

# **Hard Drive Setup**

From the Setup Defaults window you may select whether or not to monitor hard drive space at startup time by checking the "Enabled at Startup" option button. If selected, you should also enter the letter of the hard drive you wish to monitor.

If this option is not selected, hard disk monitoring may be enabled temporarily via the accelerator key combination.

See also: Free Hard Drive Space

**Mouse** 

### **Hourly Alarm Setup**

From the Setup Defaults window you may select whether StatusBar will set off an alarm on the hour by checking or unchecking the "Enable Hourly Alarm" option button and select whether the alarm will consist of a WAV sound or the regular system beep by checking or unchecking the "Use WAV Sound" option button.

Selecting the WAV sound to use as the default alarm beep is accomplished by clicking on the "Select WAV" button, which displays a "browse" dialog box for finding the WAV sound file to use. The selected WAV sound file can be played by clicking on the "Test WAV" button.

Only those using Windows 3.1, or Windows with MultiMedia Extensions, and a sound card may use WAV sound files for the Hourly Alarm beep.

Any of the above defaults may be temporarily overridden via accelerator keys.

See also: Current Time/Hourly Alarm

# **Refresh Interval Setup**

From the Setup Defaults window you may select how often StatusBar will update its readouts by moving the "thumb" on the "Refresh Interval" scroll bar. Settings range from 1 to 60 seconds.

This setting may be temporarily overridden via the accelerator keys.

# **Resources Setup**

From the Setup Defaults window you may select whether StatusBar will monitor GDI or User resources on startup. Check the appropriate radio button.

This setting may be temporarily overridden via the **accelerator keys** or by using the mouse.

See also: Resources

# **Memory Setup**

From the Setup Defaults window you may select whether StatusBar will monitor the amount of Total Free Memory or size of the Largest Contiguous Block of Memory on startup. Check the appropriate radio button.

This setting may be temporarily overridden via the accelerator keys or by using the mouse.

See also: Memory

# **Clock Mode Setup**

From the Setup Defaults window you may select whether StatusBar's clock will display the current time in 12 or 24 hour mode on startup. Check the appropriate radio button.

This setting initially defaults to the mode found in the "International" section [intl] of your WIN.INI file.

This setting may be temporarily overridden via the accelerator keys.

See also: Current Time/Hourly Alarm

# **Keyboard**

# **Keyboard Access Index**

@ Indicates that the key "toggles" between states.

### **Help:**

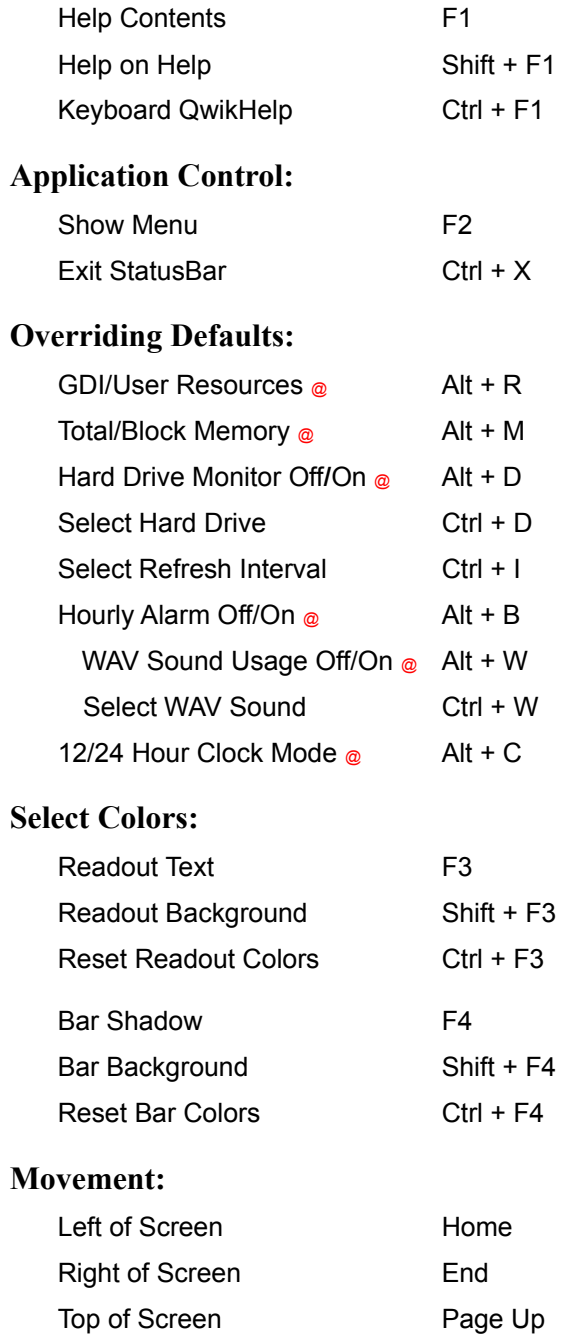

Bottom of Screen Page Down

# **Menu Items**

Menu items may be accessed by clicking the "control button" on the left side of the bar or by pressing the accelerator key, F2. Listed below are the items available on the menu:

**Setup Defaults** Minimize Arrange Icons Task List **Floppy Check** Help Contents Help Using Help Keyboard QwikHelp

### **Mouse Functions and Usage**

### **Mouse Functions and Usage**

#### **Movement:**

- 1. Position the mousepointer over any part of the bar (except the clock, Minimize button, or Exit button).
- 2. Press down and hold the RIGHT mousebutton.
- 3. Drag StatusBar to its new screen location by moving the mouse.
- 4. Release the RIGHT mousebutton.

#### **Resizing:**

- 1. Place the mousepointer over either the left or right border so that the east/west mousepointer appears.
- 2. Press down and hold the LEFT mouse button.
- 3. Drag the border left or right to the desired width.
- 4. Release the LEFT mouse button.
- **Note:** StatusBar has a "minimum width" (the size of which depends on the number of readouts currently visible) to prevent readouts from overlapping. If you attempt to make StatusBar too narrow, it will simply readjust to this minimum width setting. StatusBar's height cannot be changed.

### **Overriding Readout Defaults (toggles):**

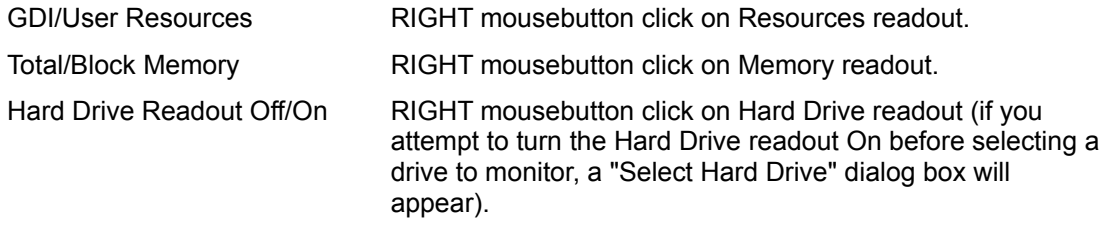

**Note:** The clocks 12/24 hour toggle is only accessible via the keyboard (or the Setup Defaults window).

### **Application Control:**

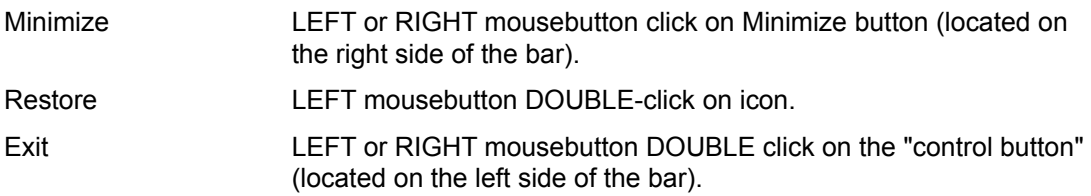

### **Miscellaneous:**

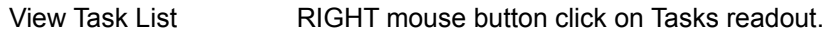

# **Readouts, Options, and Miscellanea**

**Resources**

**Memory**

**Tasks**

**Hard Drive**

**Current Day/Date**

**Current Time/Hourly Alarm**

**Refresh Interval**

**Floppy Disk Check**

**Arrange Icons**

### **GDI/User Resources**

Toggle Resources Readout: Alt + R, RIGHT Click on Readout, Setup Defaults

The Resources readout can display either the percentage of free GDI resources or the percentage of free User resources. This readout actually indicates the percentage of the fixed maximum amount of memory available to one of the dynamic link libraries, GDI.EXE or USER.EXE.

GDI.EXE controls most of Windows graphics functions (drawing and painting windows, bitmap display, etc.). USER.EXE controls a variety of system functions. The total amount of memory reserved for either of these is fixed, but, generally, the percentage of resources available to GDI.EXE is of greater importance to the user. Most low memory situations, on a properly configured system, are rarely the result of an actual lack of memory, but occur when GDI.EXE uses up the fixed amount of memory available to it, usually due to some graphics intensive operation(s). Under Windows 3.1, fortunately, this is much less of a problem than it was under 3.0.

The default display setup may be overridden via the keyboard or mouse without permanently affecting the default setup.

## **Total Free Memory/Largest Contiguous Block of Memory**

Toggle Memory Readout: Alt + M, RIGHT Click on Readout, Setup Defaults

The Memory readout displays either the total amount of available memory or the size of the largest contiguous block of memory. Either type of memory display may include, depending on your systems configuration, the amount of conventional memory, extended memory, expanded memory, and the size of an installed permanent swapfile. Thus, the readout may indicate an amount of memory vastly greater than the amount of your systems RAM.

The default display setup may be overridden via the keyboard or mouse without permanently affecting the default setup.

# **Current Task List**

Current Task List Access: Menu, RIGHT Click on Readout

The Current Tasks readout indicates the total number of windows which Windows identifies as top level or parent windows. This is generally the same as the number of currently running applications, although multiple instances of the same application count as separate tasks, and some applications may have more than one top level window.

Clicking on the Current Tasks readout with the RIGHT mousepointer, or using the accelerator key combination, displays a popup list of the names of the currently running tasks and/or multiple instances of single task.

# **Free Hard Drive Space**

Hard Drive Readout Off/On: Alt + D, RIGHT Click on Readout, Setup Defaults

Select Hard Drive to Monitor: Ctrl + D, Setup Defaults

The Hard Drive readout, if turned "ON," continuously monitors the amount of free space on the selected hard drive. The free space is displayed in kilobytes, thus, for example, 10,000 K would indicate that there are 10 megabytes of free space available.

The default display setup may be overridden via the keyboard or mouse without permanently affecting the default setup.

# **Current Day/Date**

The Current Day/Date readout displays a three letter abbreviation of the current days name and the current date in the Short Date format (i.e. day/month/year order, separator, leading or nonleading zero, etc.) as it appears in Controls Panels International dialog box and in WIN.INI's [intl] section.

To reformat the display, you must make changes through the Windows Control Panel, and you must restart Windows before your changes can take effect. This is also true of the other readouts that support any type of non-U.S. formatting.

## **Current Time/Hourly Alarm**

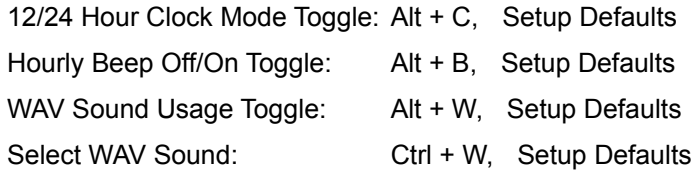

The Current Time readout is a digital clock face that displays the current system time. The time may be displayed in either a 12 Hour AM/PM format or in a 24 Hour format.

The clock offers an optional Hourly Alarm. Windows 3.1 users, or Windows with Multimedia Extensions 1.0 users, who have a sound card also have the option of replacing the system beep with any .WAV sound for use as the Hourly Alarm..

The default setup may be overridden via the keyboard without permanently affecting the default setup.

**Note:** Although capable of displaying 12 or 24 Hour time, the clock does not support true European formatting (i.e. leading or non-leading zero, alternative separators, etc.). This is unavoidable since the clock is a custom control that does not have this capability built in.

# **Refresh Interval**

Keyboard Access: Ctrl + I

The refresh interval determines how often StatusBar checks the system and updates the various readouts. Valid settings are from 1 to 60 seconds.

The default refresh interval may be overridden via the keyboard without permanently affecting the default setup.

# **Floppy Disk Check**

Floppy Disk Check Access: Menu

Selecting "Floppy Disk Check" from the Menu will display the Floppy Disk Check pop up dialog box. Enter the letter of a floppy drive and press "Ok"; StatusBar will display the size of the selected disk and its available free space in a pop up message box.

Be sure that you have a disk in the selected floppy drive before attempting this.

# **Arrange Windows Icons**

Arrange Icons: Menu

Selecting "Arrange Icons" from the Menu or pressing the accelerator key combination will arrange the icons on the Windows desktop.

### License Agreement and Warranty Disclaimer

### **FileBoy's StatusBar 4.1**

Copyright © 1992 Marshal Bostwick - All Rights Reserved

To contact the author via Compuserve E-mail, send mail to:

Marshal Bostwick 76646,2552

For registration and pricing, see the order form in the file ORDERFRM.TXT.

### **License Agreement and Warranty Disclaimer:**

You should carefully read the following terms and conditions before using this software. Use of this software indicates your acceptance of these terms and conditions. If you do not agree with them, do not use the software.

### **Shareware Version:**

You are hereby licensed to:

- 1. Use the Shareware Version of the software for a 30 day evaluation period.
- 2. Make as many copies of the Shareware version of this software and documentation as you wish, for free distribution purposes
- 3. Give exact copies of the original Shareware version to anyone.
- 4. Distribute the Shareware version of the software and documentation in its unmodified form via electronic means (see the following section on DLL's).

### **Dynamic Link Libraries:**

Two separate copies of the Shareware package are usually uploaded to Compuserve, a "large version" package, which includes the necessary dynamic link libraries (QPRO.DLL, COMMDLG.DLL, CMDIALOG.VBX, THREED.VBX), and a "small version" package, which does not. Nonetheless, these files are considered to be part of the Shareware version of the software. Please redistribute the "large version" package of the Shareware version, only.

There is no charge for any of the above.

### **Redistribution:**

You are specifically prohibited from charging, or requesting donations, for any such copies, however made; and from distributing the software and/or documentation with other products (commercial or otherwise) without prior written permission from the author.

### **Evaluation and Registration:**

This is not free software. This license allows you to use the Shareware version of the software for evaluation purposes without charge for a period of 30 days. If you use this software after the 30 day evaluation period, purchase of the appropriate License is required (see REGISTER.TXT for pricing).

Checks must be payable in U.S. dollars and drawn on a U.S. bank.

International Money Orders must be payable in U.S. dollars.

Payments should be sent to:

Marshal Bostwick 1032 West Market Street, #4 Akron, OH 44313

### **Current Price Policy:**

Since essentially free upgrades of this software are offered to registered users as part of the License Agreement, any increase in the price of the most current version over previous versions, whether due to an increase in the base price of the software or an increase in additional fees, shall apply to all new orders.

In order to avoid situations in which payment received with an order is less than the current total price, all active Shareware versions of the software have a "guaranteed price" expiration date (see REGISTER.TXT). If this expiration date has passed, please ascertain that no increase in price has occurred before mailing your order, either by obtaining a more current version, or, if necessary, by contacting the author.

In the event that an order is received with insufficient payment:

- 1. You will be notified of the situation first by e-mail, if possible, then by U.S. mail.
- 2. Your order will be held, unprocessed, until:
	- a. the balance due is received, or...
	- b. a request to cancel your order is received.

If there is no response to an insufficient payment notification within 30 days, the order will be cancelled automatically and the payment received will either be returned or destroyed.

### **Single-User Licenses:**

One registered copy of the software may be EITHER:

1. Dedicated to a single person who uses the software on one or more computers,

OR

2. Dedicated to a single workstation used by multiple people.

#### **Site Licenses:**

You may copy the registered version of the software for use on individual stand-alone computers provided that you have obtained a Site License for the software equal to or greater than the total number of computers for which copies of the software will be made, and provided that each copy you make is dedicated to a single, stand-alone computer.

### **Network Use**

Due to past problems, StatusBar may no longer be licensed for network use on networks employing diskless workstations. StatusBar may be licensed for use on a network only if it can be installed on individual workstation hard drives, in which case the above paragraph on Site Licenses shall apply.

#### **Upgrades for Registered Users:**

Registered users will be notified of major upgrades by e-mail, if possible, or by U.S. mail, and will be able to obtain upgrades for only the price of postage, handling, and materials (this fee may vary, depending on current postal rates and/or materials costs). This offer shall apply to all subsequent, non-commercial versions of the software regardless of any increase in the current cost of the software. You do not have to purchase every upgrade to maintain your right to this "registered user" upgrade.

Companies wishing to increase the number of copies allowed by a previously purchased Site License must pay the difference between the cost of the original license and the current cost of the new license, plus the current shipping, handling, and materials fee.

### **Governing Law:**

This agreement shall be governed by the laws of the State of Ohio.

### **Disclaimer of Warranty:**

This software and the accompanying files are sold "as is" and without warranties as to performance of merchantability or any other warranties whether expressed or implied. No warranty of fitness for a particular purpose is offered.

The user must assume the entire risk of using the program. Any liability of the seller will be limited exclusively to product replacement or refund of purchase price.